### **MF272dw** 在 **Windows** 透過 **LAN** 連線連接印表機之驅動程式步驟

**Driver installation procedure for MF272dw in Windows via wired LAN**

## 以下步驟及畫面僅供參考,實際操作畫面可能因裝置型號、系統或軟件版本而有所不同。

**The following steps and screens are for reference only, and the actual operation screens may vary depending on the device model, system, or software version.**

先將打印機連接到網路,詳細可參考以下步驟 Connect printer to network first, please refer to following procedure

1. 開啟印表機

Turn on the printer

2. 在操作面板上,選擇 [首頁] 畫面中的 [功能表], 然後按下 OK

On the operation panel, select [Menu] in the [Home] screen and press <sup>OK</sup>

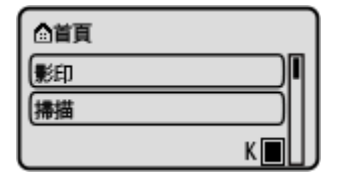

- 3. 按下 [參數選擇] ▶ 0K ▶ [網路] ▶ 0K ▶ [選擇有線/無線區域網路] ▶ 0K Press [Preferences]  $\triangleright$   $\circ$ K  $\triangleright$  [Network]  $\triangleright$   $\circ$ K  $\triangleright$  [Select Wired/Wireless LAN]  $\triangleright$   $\circ$ K
- 4. 選擇「有線區域網路」,然後按下 OK Select [Wired LAN] and press <sup>OK</sup>
- 5. 使用區域網路纜線將本機連接到路由器,推入接頭,直至聽到喀嗒聲 Connect the machine to router by using a LAN cable, push the connector in until it clicks into place

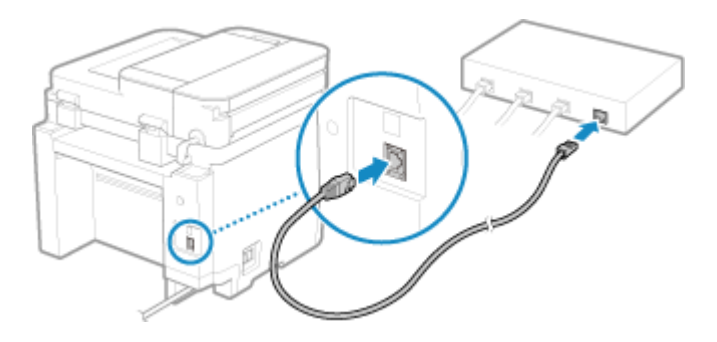

等待約 2 分鐘, 直到本機的 IP 位址設定完成

Wait approximately 2 minutes until IP address settings of the machine complete

## 下載及安裝步驟

#### **Driver download and Installation procedure**

- 6. 到以下網站下載印表機的驅動程式及掃描軟件 Go to below URL then download the printer driver and scanner software <https://hk.canon/en/support/imageCLASS%20MF272dw/model>
- 7. 選擇並下載以下檔案:

Choose and download below files:

- 打印機驅動程式 / Printer Driver

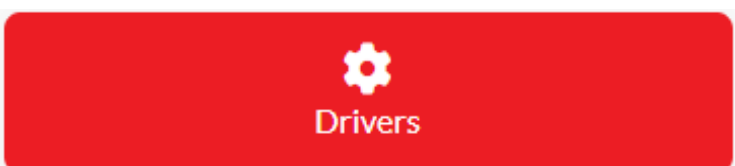

**[Windows xxbit] MF275dw/ MF274dn/ MF272dw/ MF271dn MFDrivers (Generic Plus UFR II / Generic FAX / ScanGear)**

- 掃描軟件/ Scanning Software

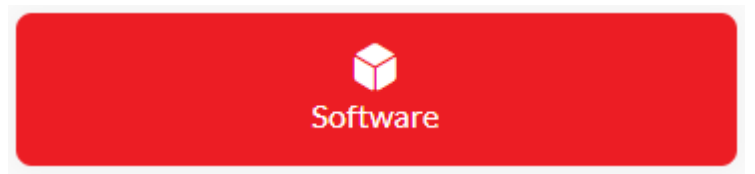

**[Windows 32bit & 64bit] MF Scan Utility Ver.\*.\***

8. 執行檔案〔MF272dwMFDriverVxxxWxx.exe〕按「下一步」 Run File [MF272dwMFDriverVxxxWxx.exe], click "Next"

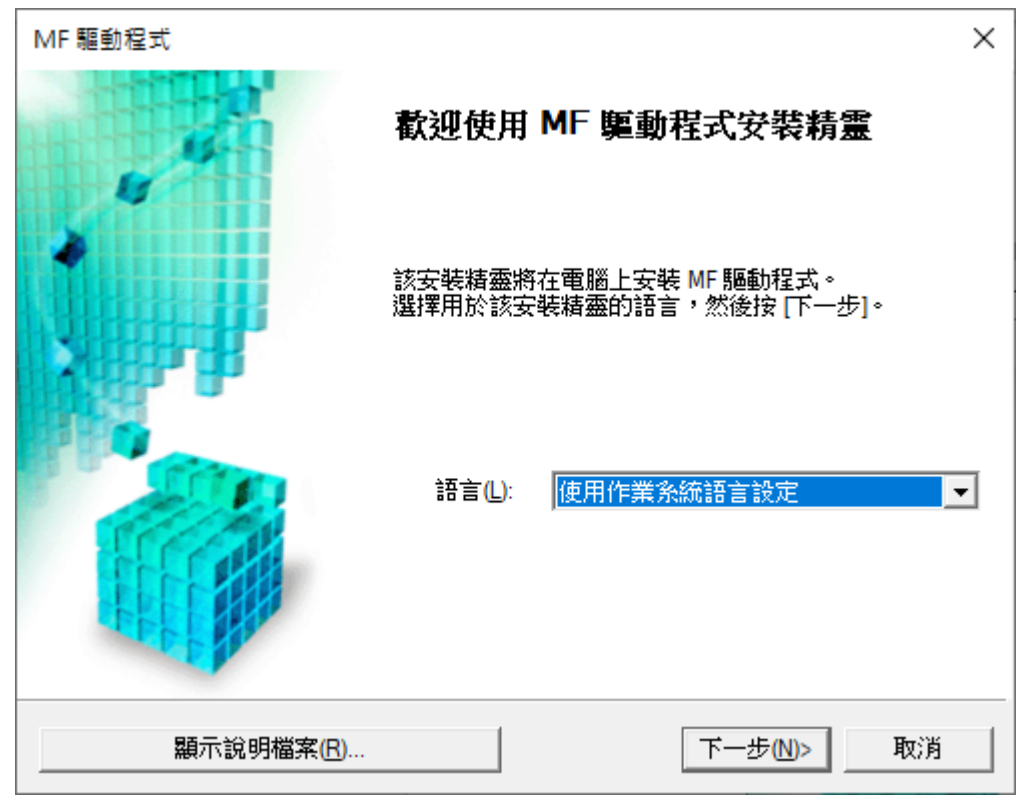

9. 按 「是」

Click "Yes"

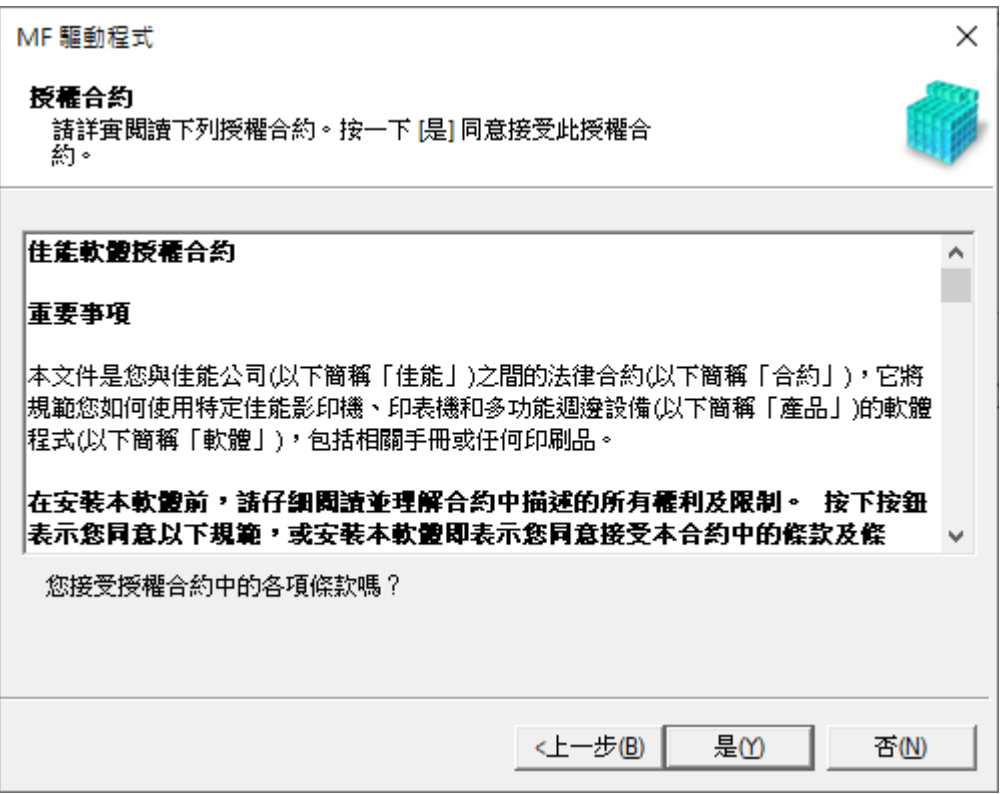

10. 選擇「網路連線(適用於網路型號)」,按「下一步」

Choose "Network connection (for Network Models)", click "Next"

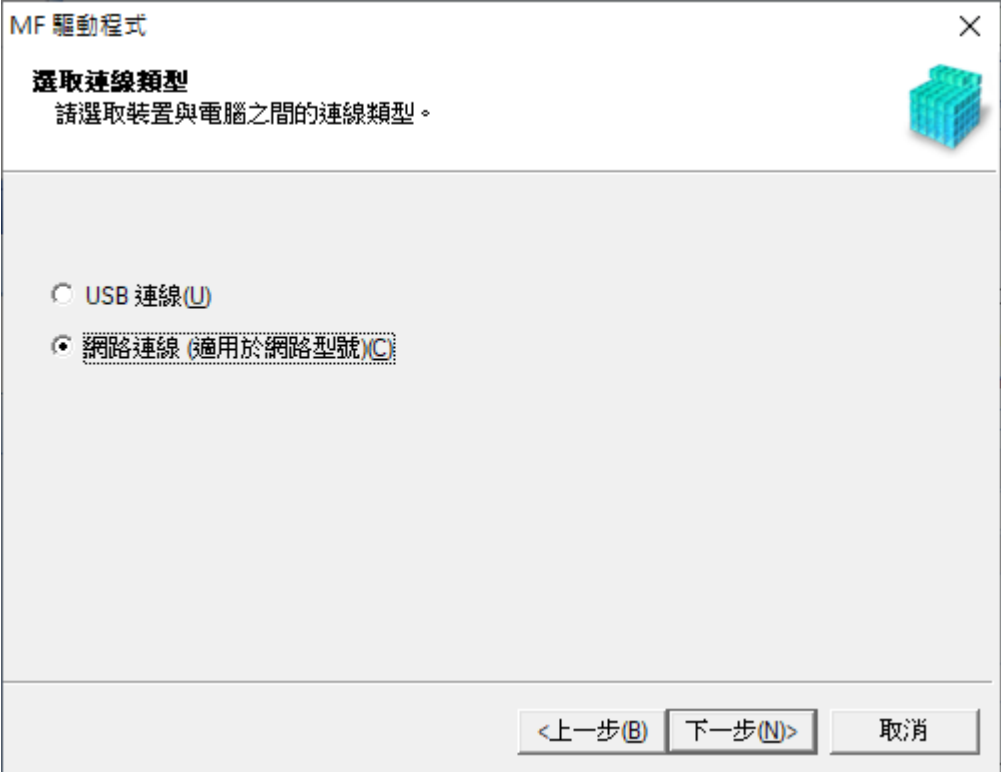

11. 程式會自動偵測網絡上的印表機,選擇後按「下一步」

Program will automatic detect the network printer, choose printer and click "Next"

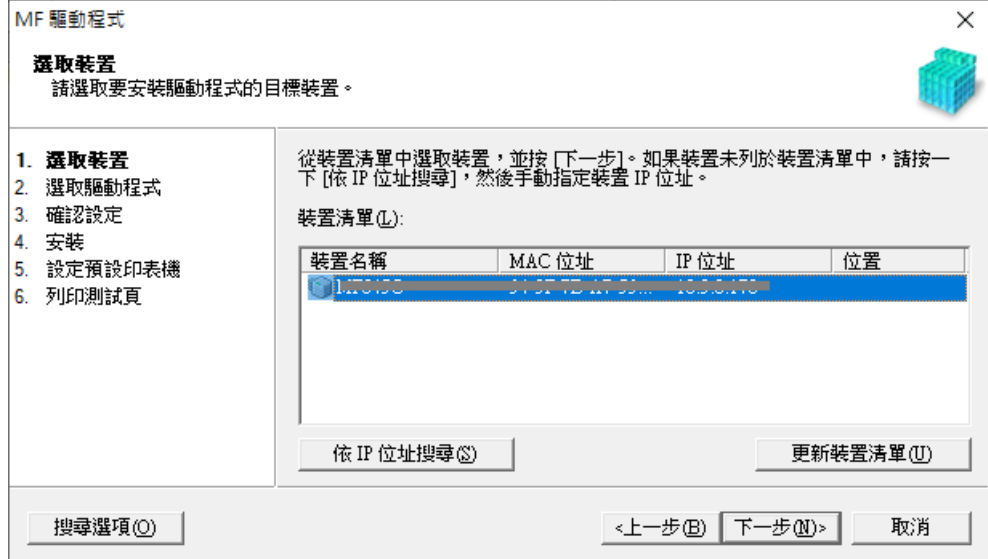

12. 按「下一步」

Click "Next"

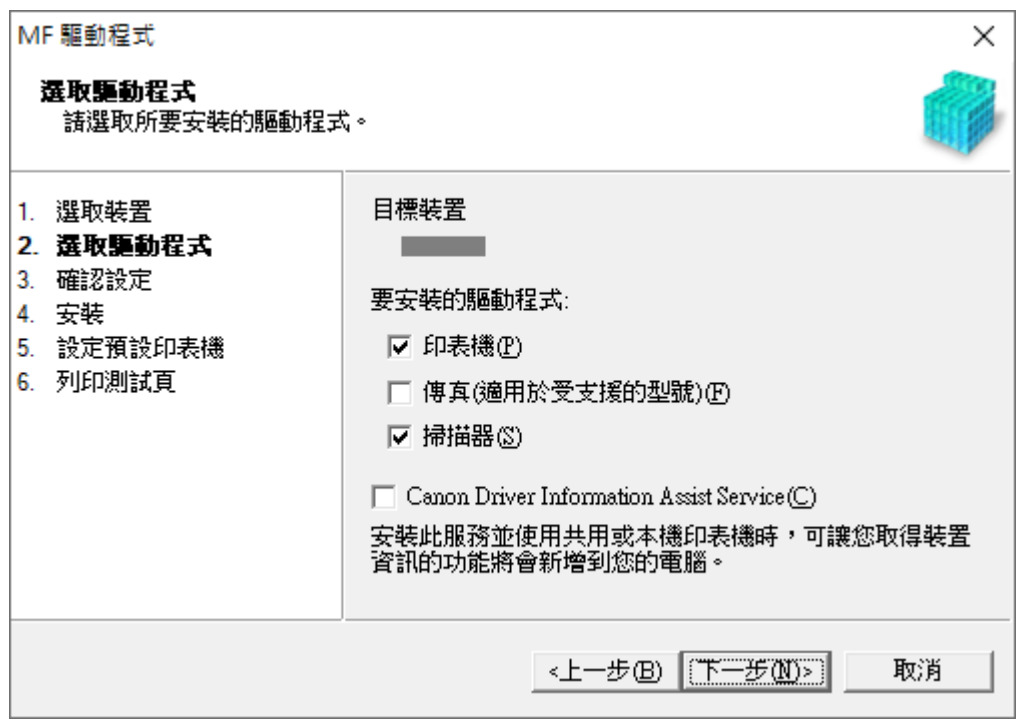

13. 按「下一步」

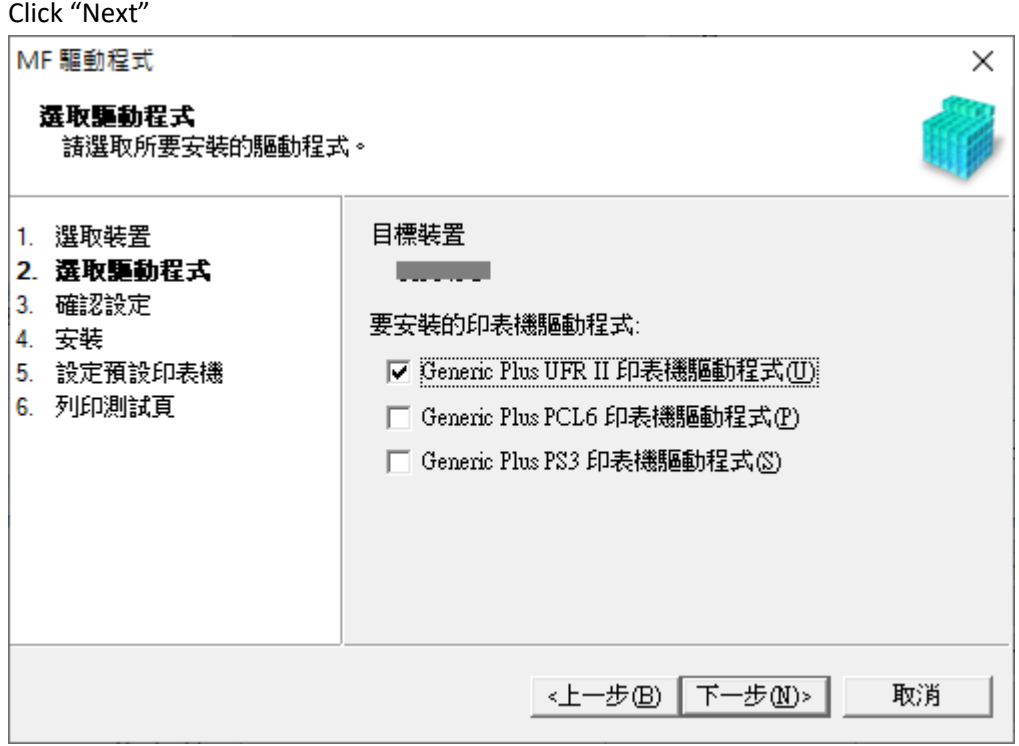

14. 按「下一步」

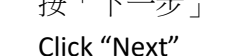

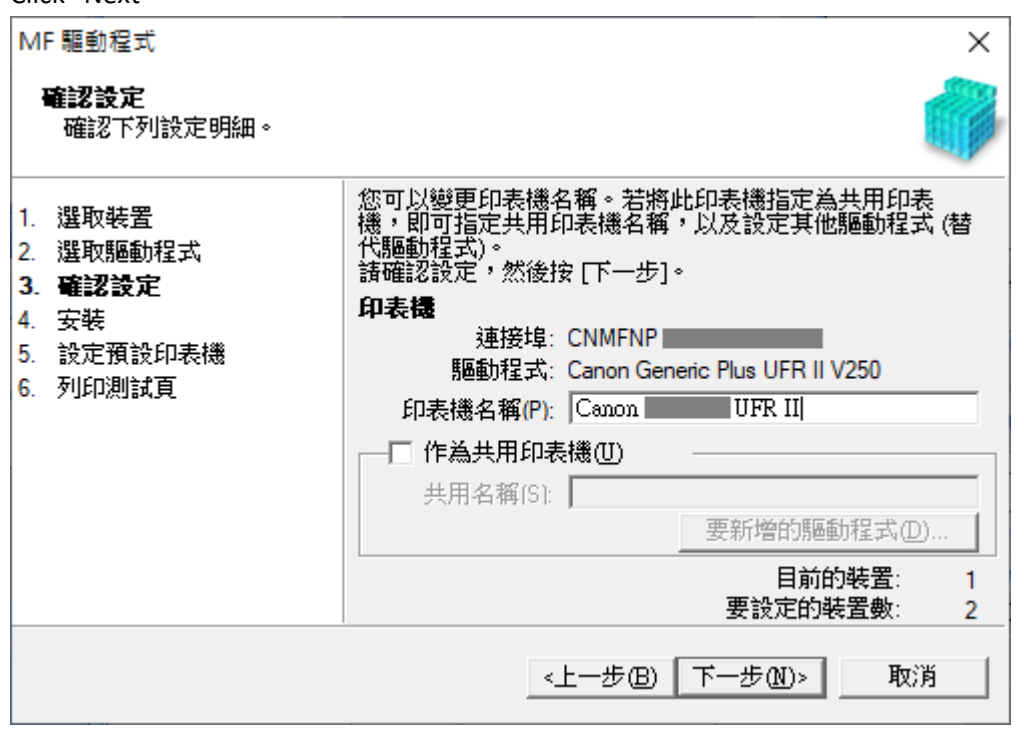

15. 按「啟動」

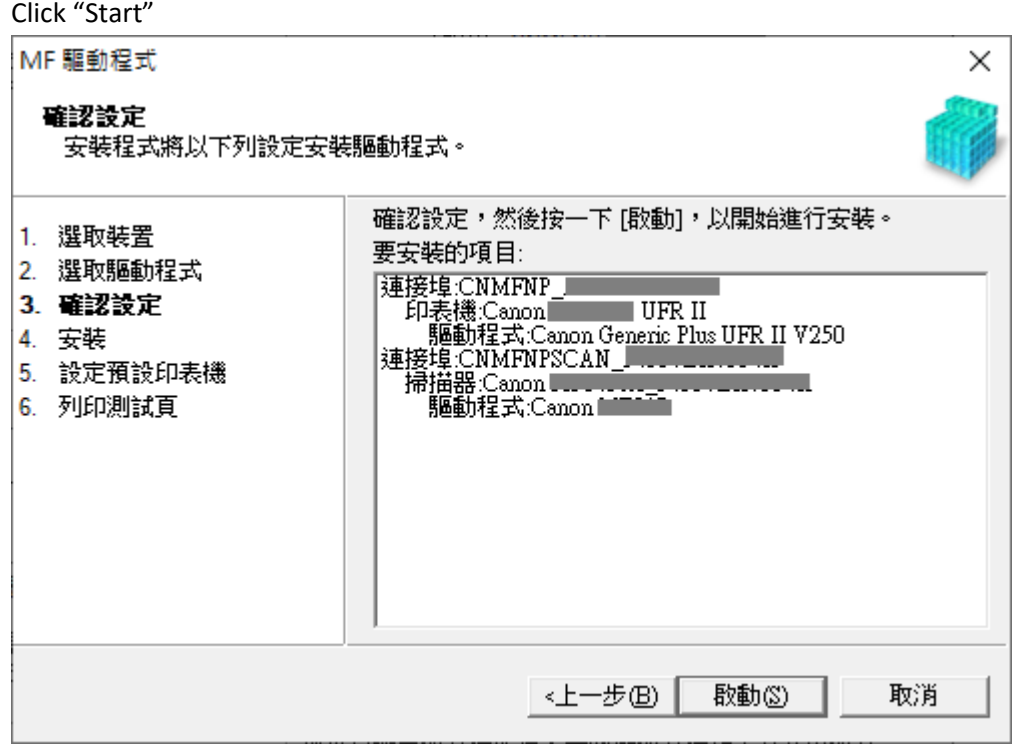

16. 等待安裝程序完成

Waiting for the installation progress

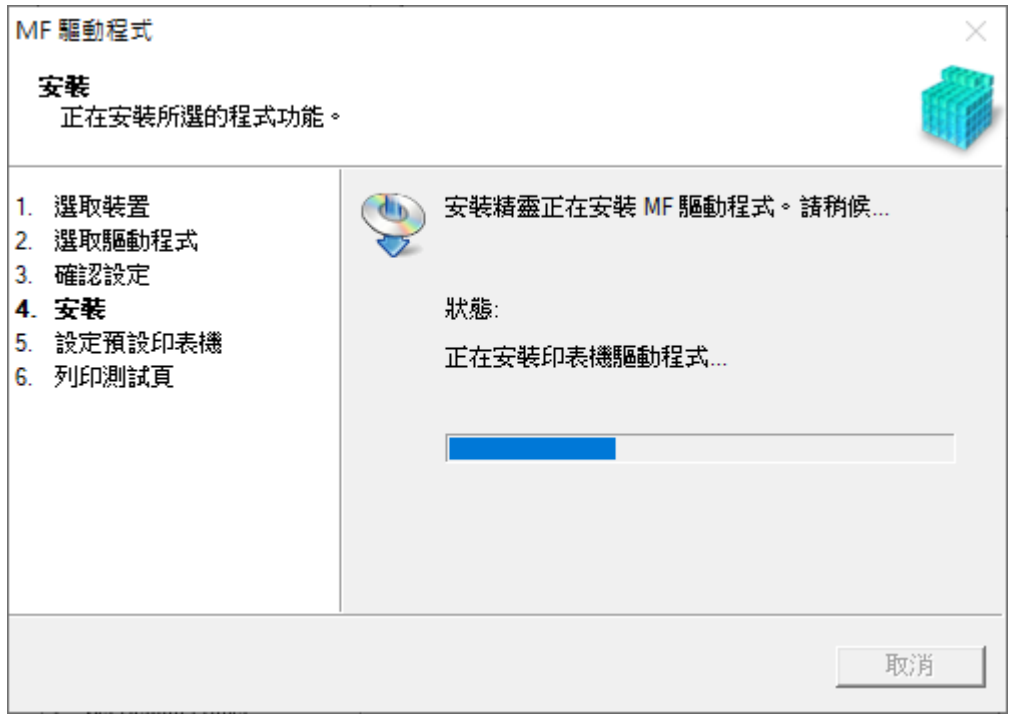

17. 選擇打印機,然後按「下一步」

Choose printer, then click "Next"

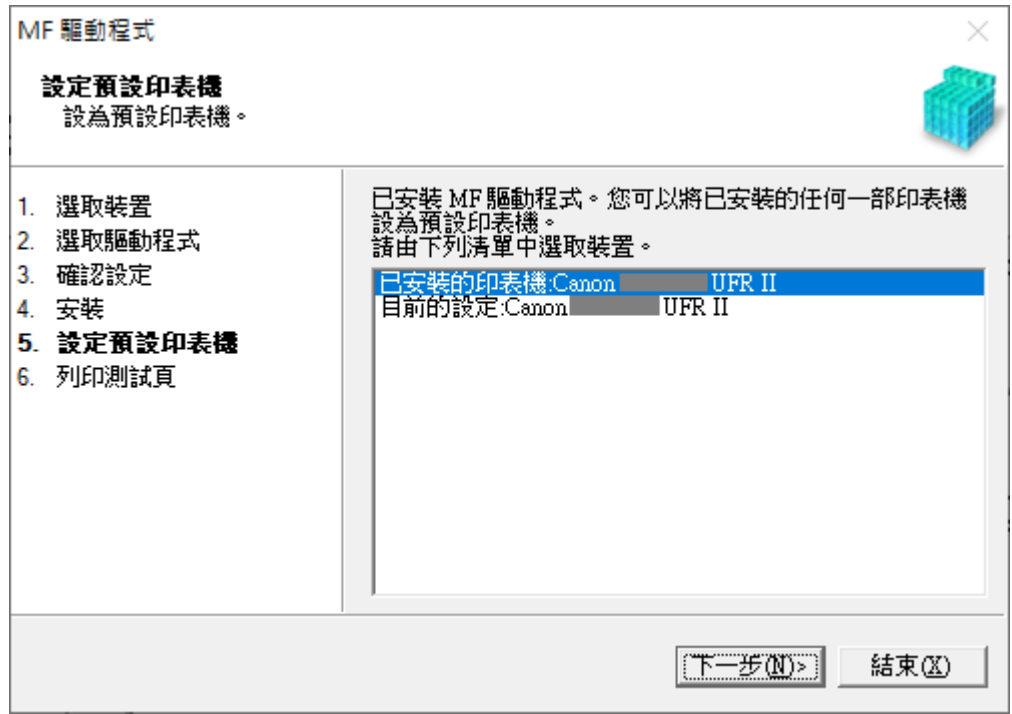

18. 按「結束」

Click "Exit"

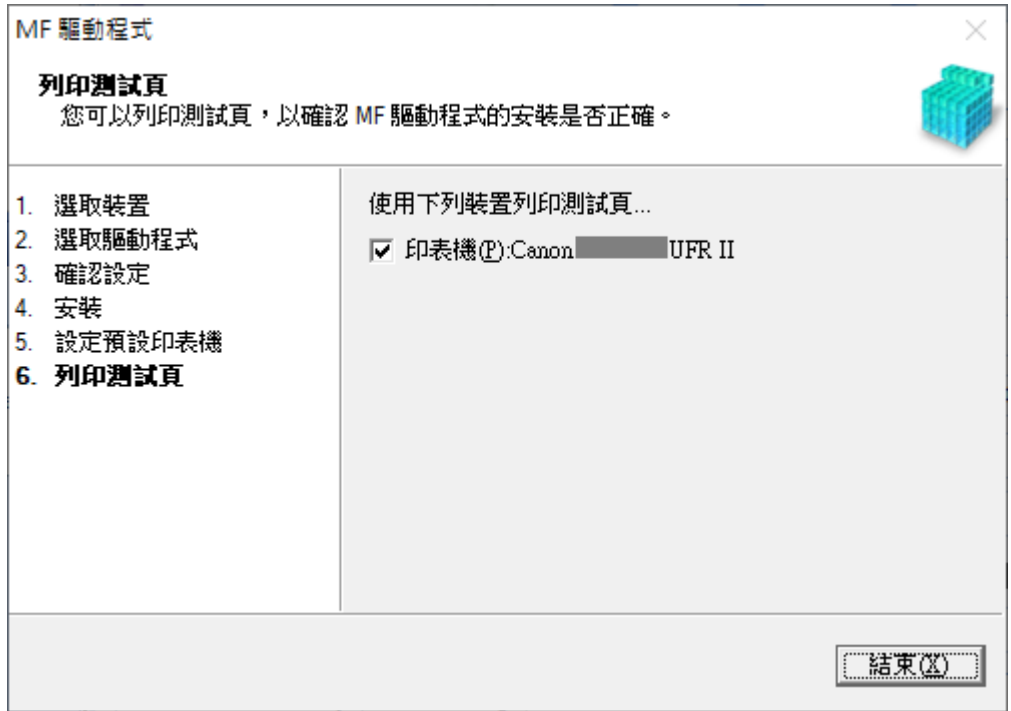

8

# 安裝掃描軟件**MF Scan Utility MF Scan Utility installation procedure**

19. 執行檔案〔winmfscanutilityvxxxx .exe〕按「下一步」 Run the file [winmfscanutilityvxxxx.exe] , click "Next"

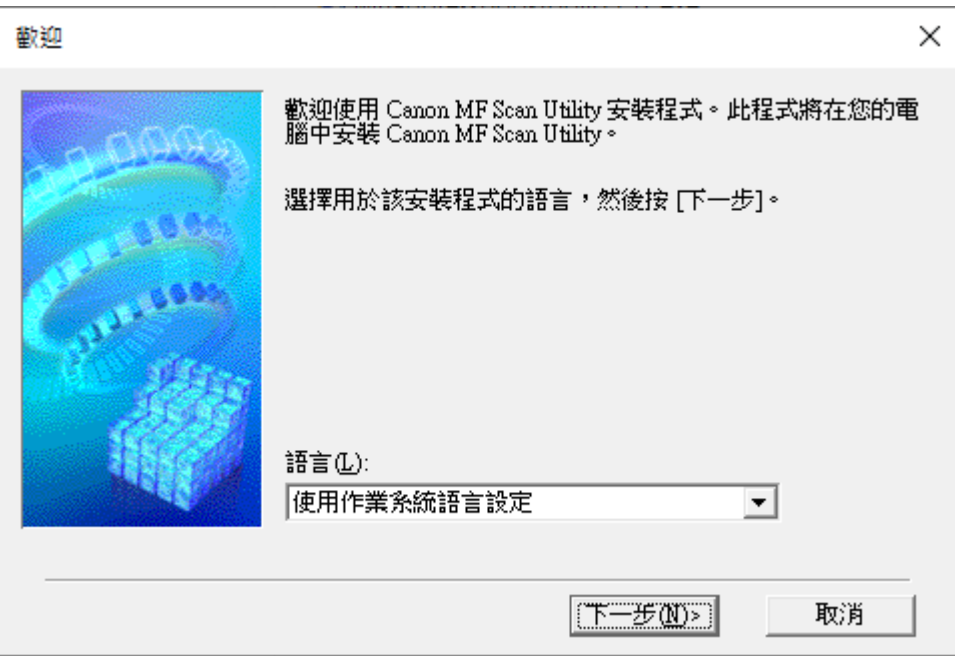

20. 按 「是」

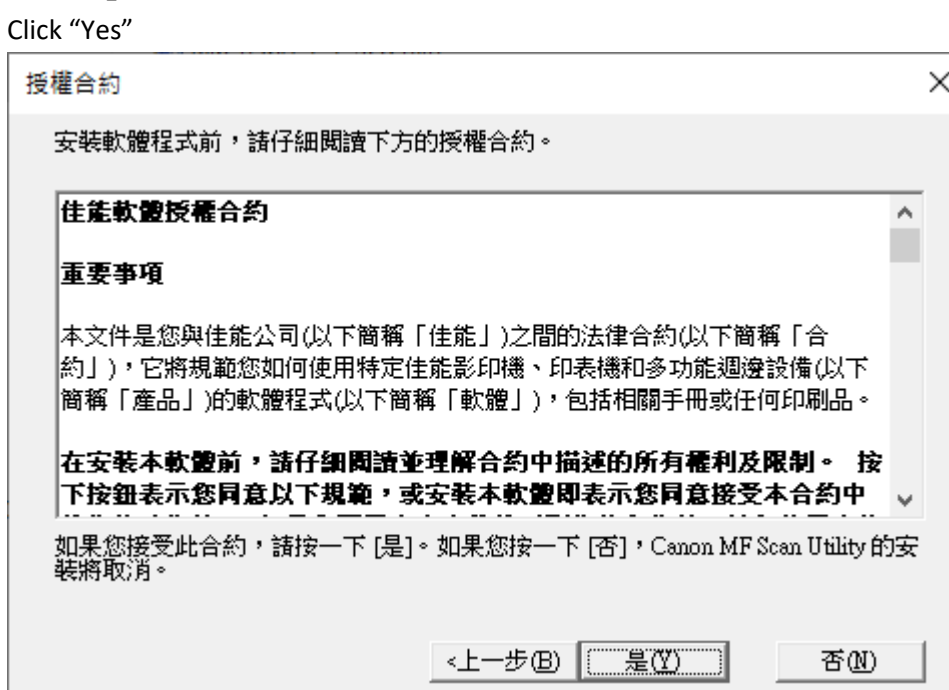

21. 等待安裝程序完成

Waiting for the installation progress

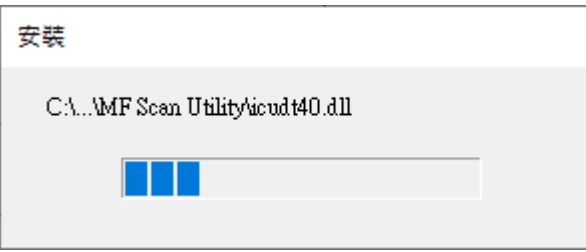

22. 按「完成」結束安裝

Click "Complete" to finish installation

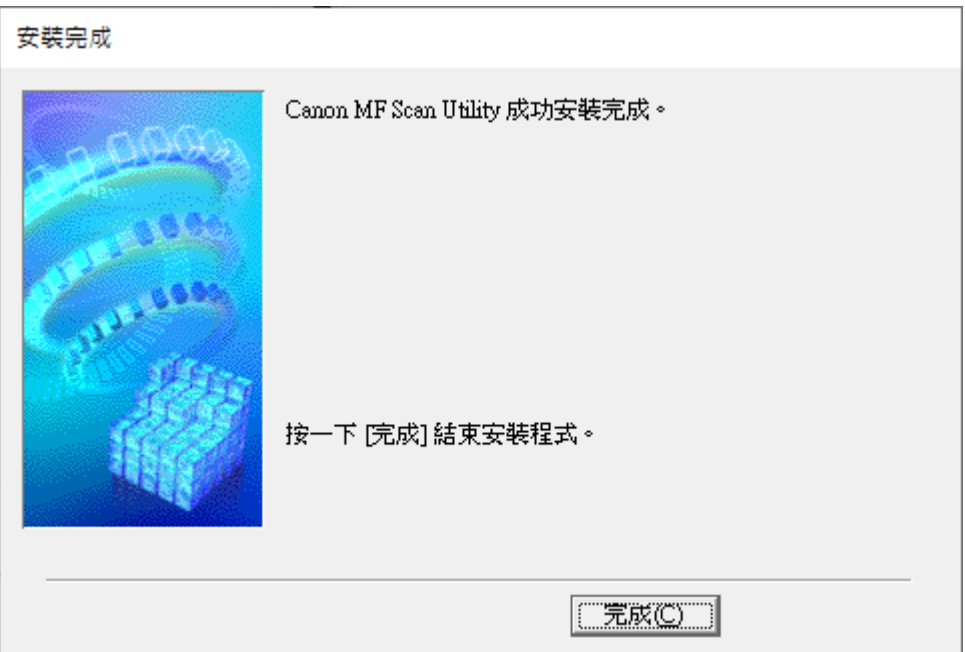

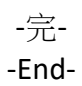